## Microsoft Office 365 licenc igénylés és telepítés

[A https://tisztaszoftver.hu](https://tisztaszoftver.hu/) oldalon az "Igénylés" menüpontot választva indíthatja el Tisztaszoftver igénylését. A menüpont alatt intézményi vagy személyes használatú licencek igénylésére van lehetőség.

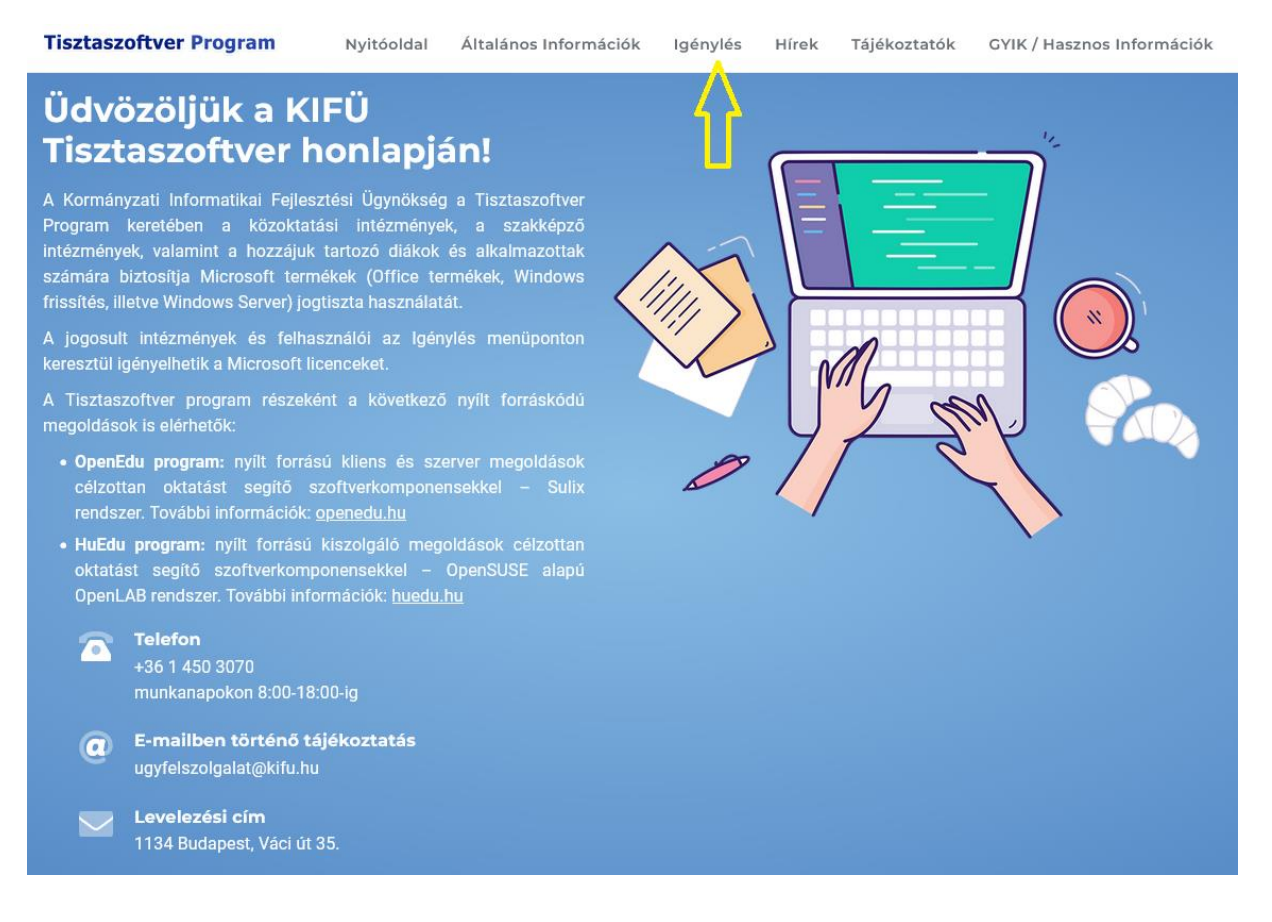

## A Személyes igénylést kell választani

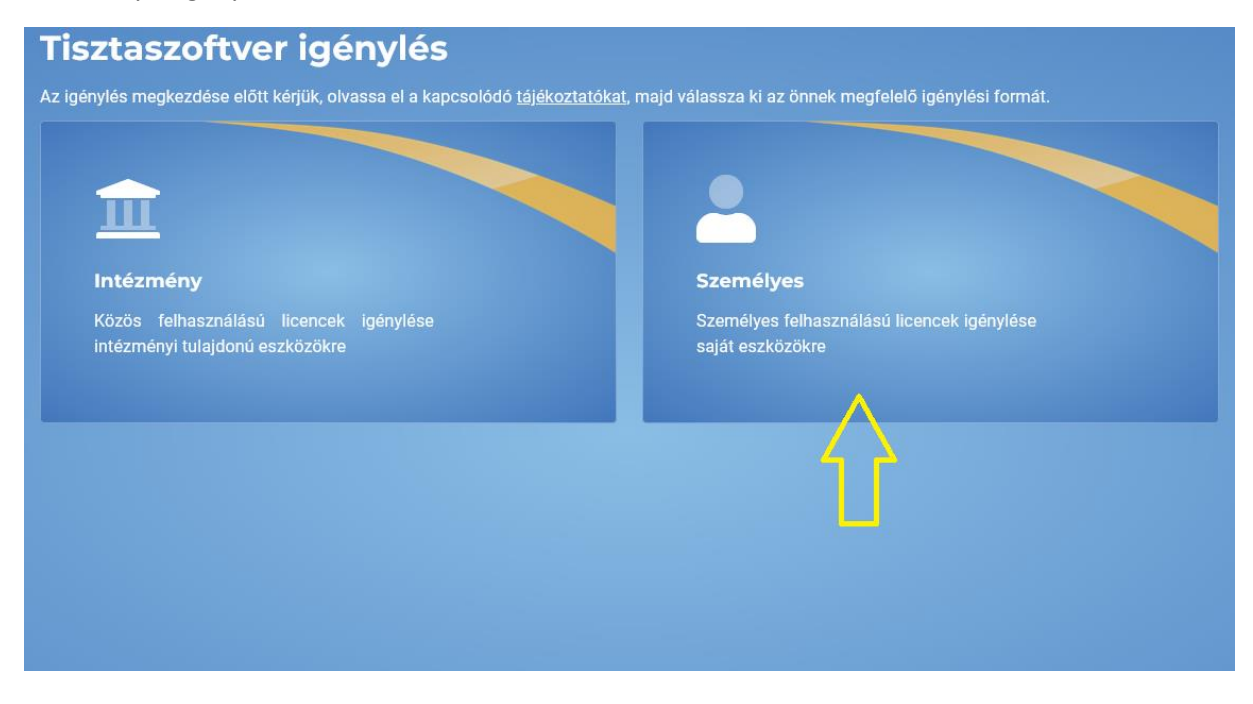

## Rendelkezem Kréta azonosítóval-t kell választani

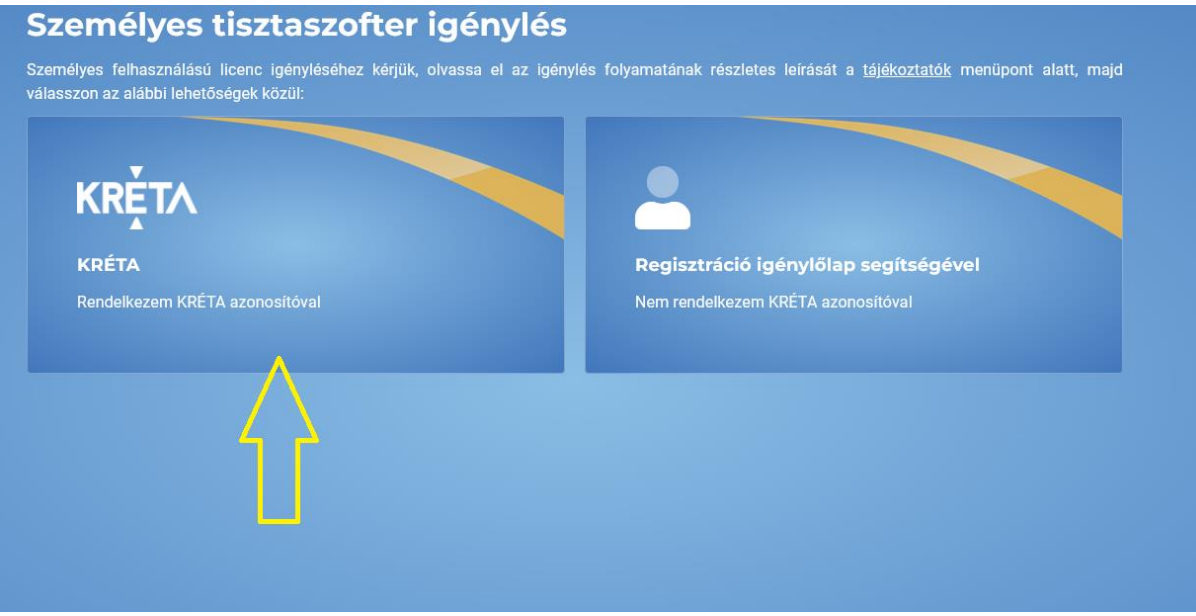

#### Üdvözöljük a KIFÜ szolgáltatás kezelési oldalán!

A felületen lehetősége van a Kormányzati Informatikai Fejlesztési Ügynökség által, a Tisztaszoftver Program keretein belül biztosított Microsoft személyes licenceinek kezelésére.

A licencek kezeléséhez regisztráció szükséges az oldalra. Amennyiben rendelkezik Kréta azonosítóval, ez automatikusan megtörténik az első bejelentkezéskor, ha nem rendelkezik KRÉTA azonosítóval, akkor az ehhez szükséges<br>lé

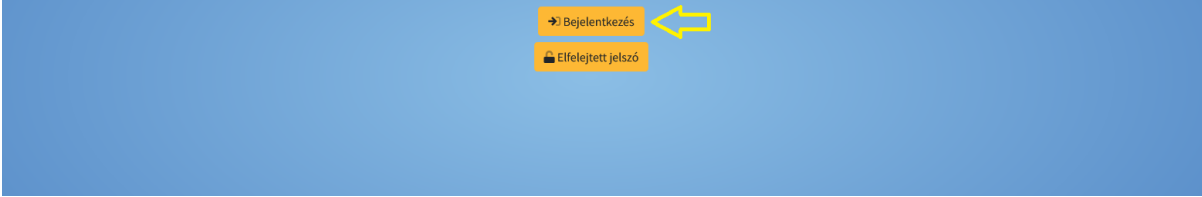

## **KRÉTA jogosultsággal történő regisztráció lépései diákok és alkalmazottak részére**

Kattintson a "Bejelentkezés a Krétával" gombra.

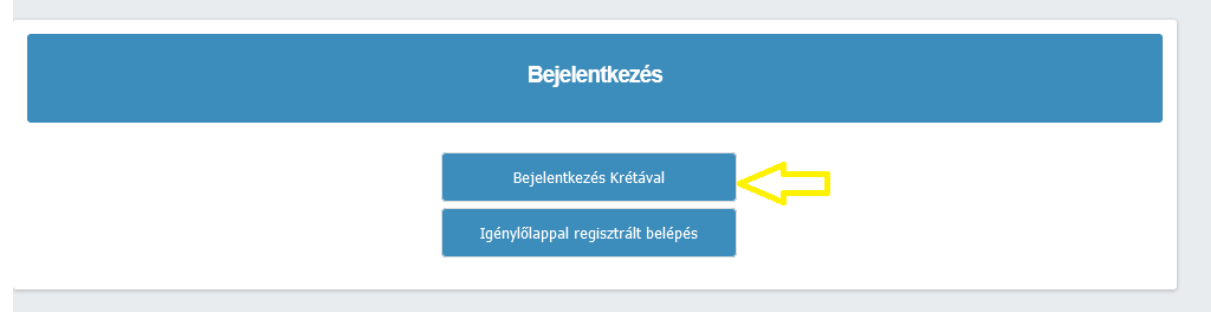

- Adja meg a KRÉTA rendszerben használt bejelentkezési adatait és kattintson a bejelentkezés gombra. 14 éven aluli diák esetében a regisztrációra és az igénylésre kizárólag a szülő/gondviselő jogosult, ebben az esetben a szülőnek/gondviselőnek a jogosult diák KRÉTA azonosítójával szükséges belépnie a rendszerbe.
- A sikeres bejelentkezés után kérjük, adjon meg egy valós e-mail címet/**Saját e-mail címet kell megadni, nem az iskola e-mail címét/** és kattintson a "Regisztráció" gombra.

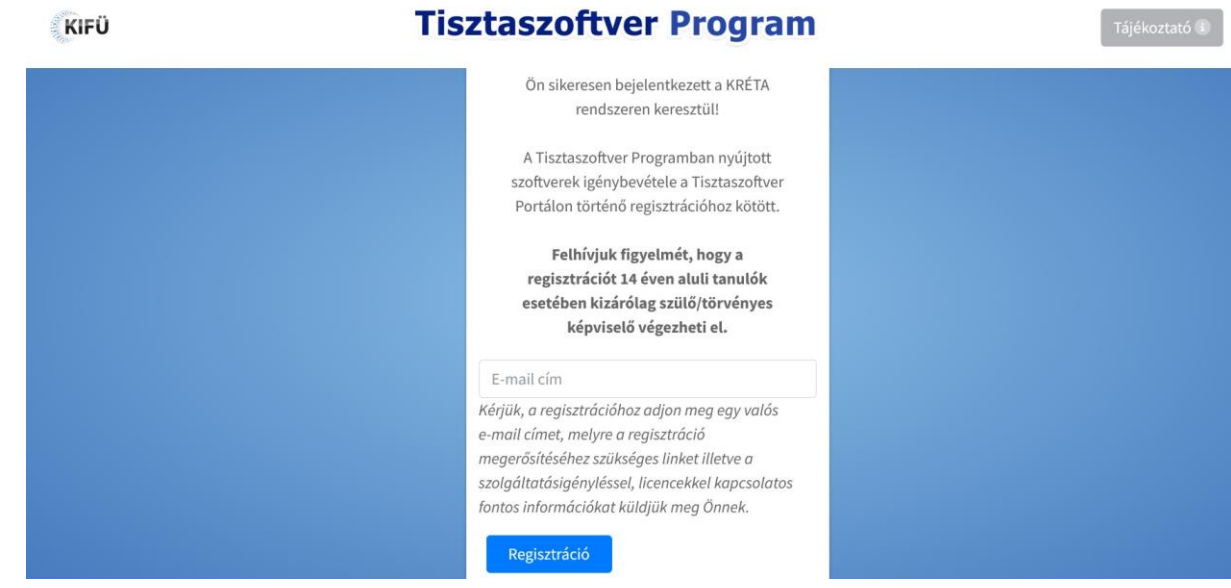

- A megadott e-mail címére pár percen belül egy megerősítő levelet küldünk.
- Nyissa meg a saját levelező rendszerét és ellenőrizze beérkezett üzeneteit (beleértve a spam és egyéb promóciós mappákat is). Amennyiben nem találja a megerősítő e-mailt levelei között, kattintson a regisztrációs oldalon az "Újraküldés" gombra (használatát megelőzően kérjük, ellenőrizze postafiókja spam, promóciók stb. mappáit is). A regisztráció megerősítésére 24-óra áll rendelkezésére.
- Amennyiben a megerősítő e-mail megérkezett nyissa meg és kattintson a "Regisztráció folytatása" linkre.
- A megjelenő regisztrációs ablakban kérjük, adja meg adatait, majd olvassa el és fogadja el a "Felhasználási feltételeket" és az "Adatkezelési tájékoztatót", és kattintson a "Regisztráció" gombra.

**KIFÜ** 

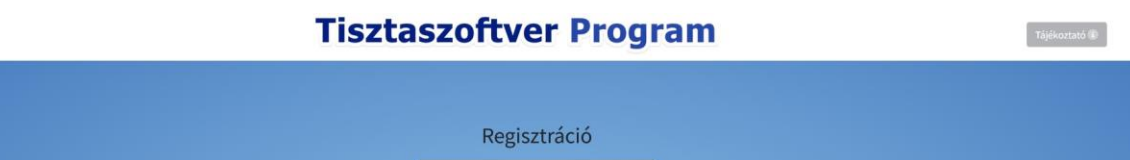

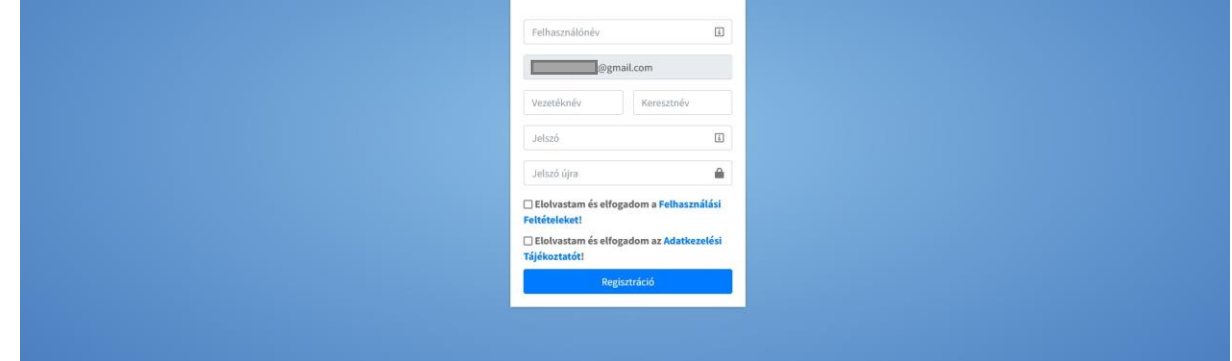

- - A sikeres regisztrációt követően a [KIFÜ Szolgáltatás kezelési oldalán](https://tisztaszoftver.hu/services) KRÉTA azonosítóval történő bejelentkezés után tudja igényelni a személyes Microsoft licenceket.

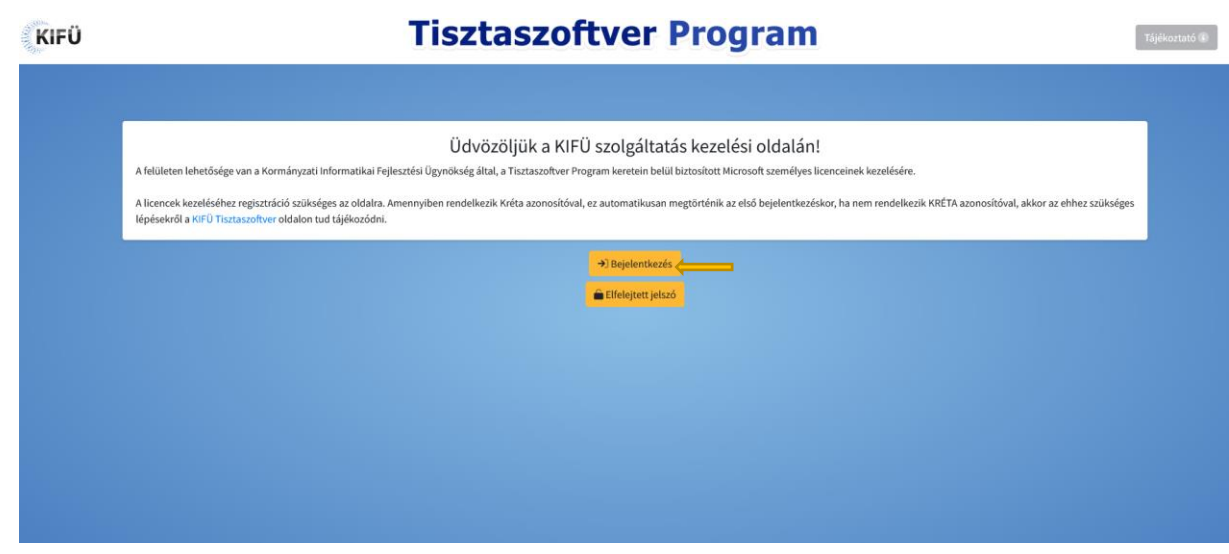

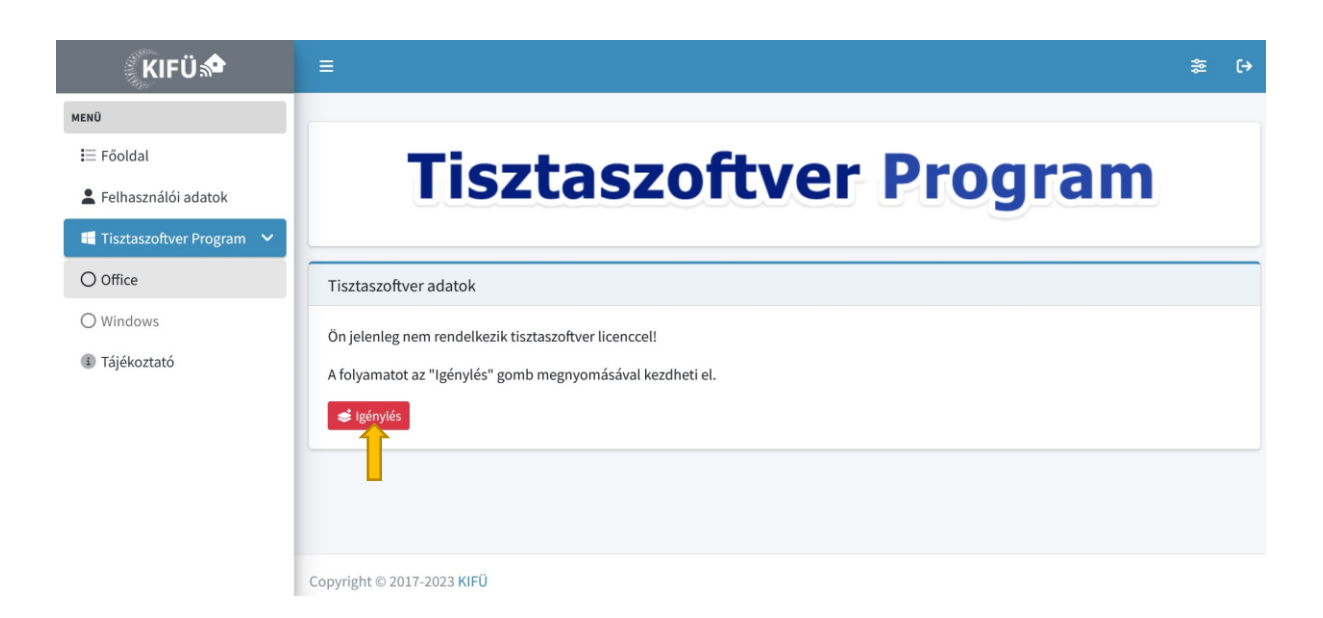

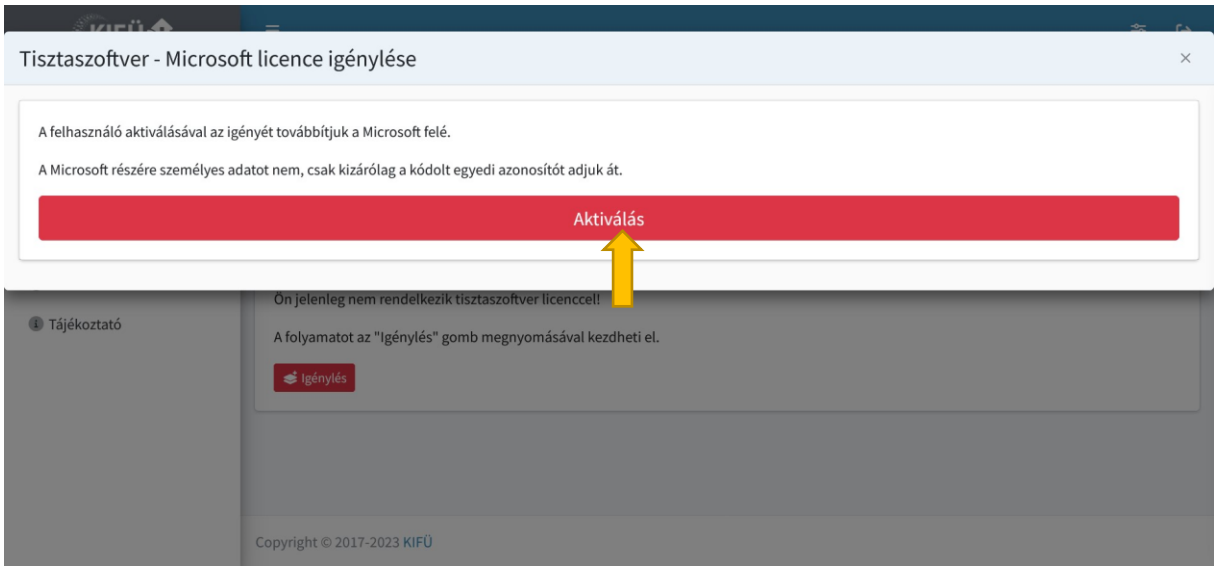

Kis idő elteltével **a megadott e-mail címre** megérkezik az aktiváló kód, ami hosszú számokból és betűkből álló @m365.edu.hu végű hosszú karaktersorozat.

# A Office aktiválása

- Egy Office alkalmazást (például a

Word-öt) el kell indítani.

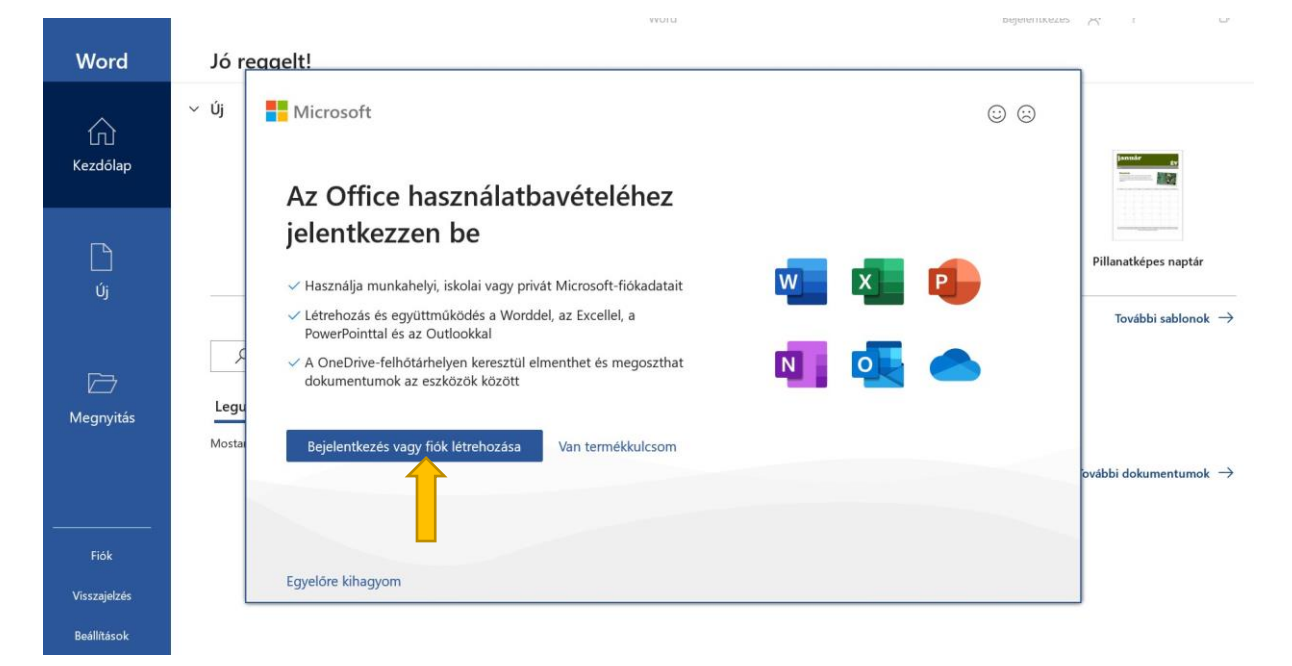

Be kell írni a számokból és betűkből álló hosszú, e-mail címre emlékeztető @m365.edu.hu végződésű licence kódot.

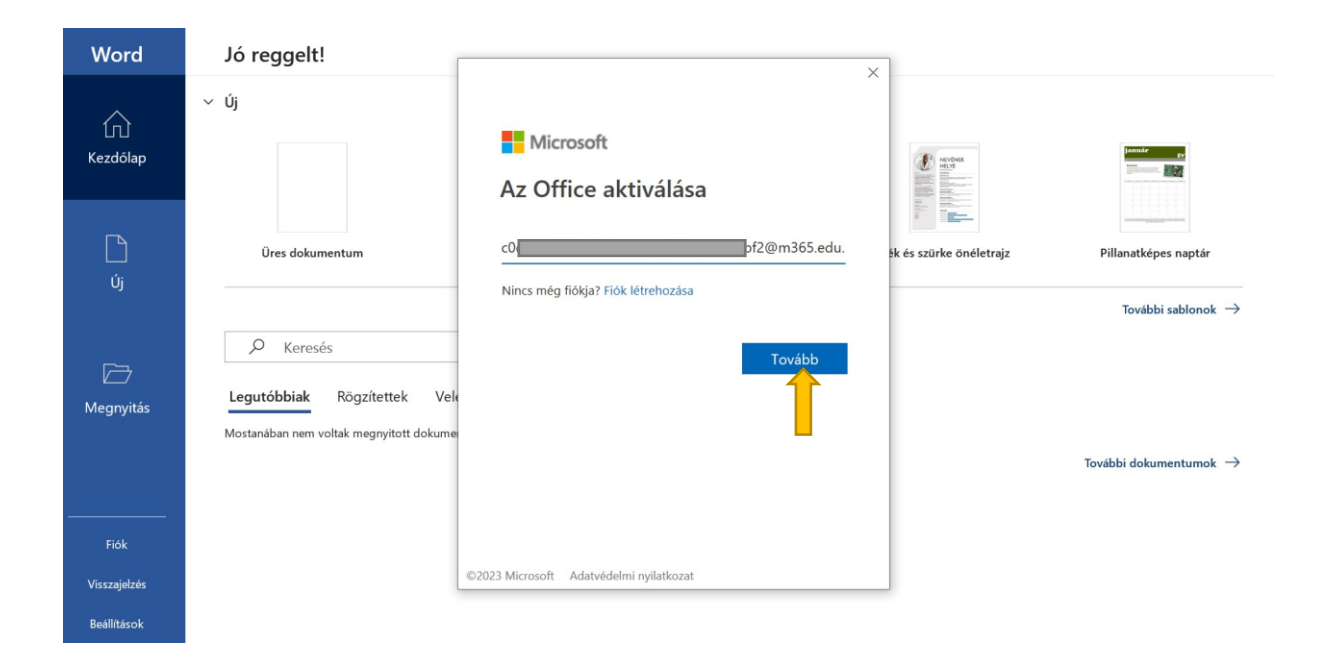

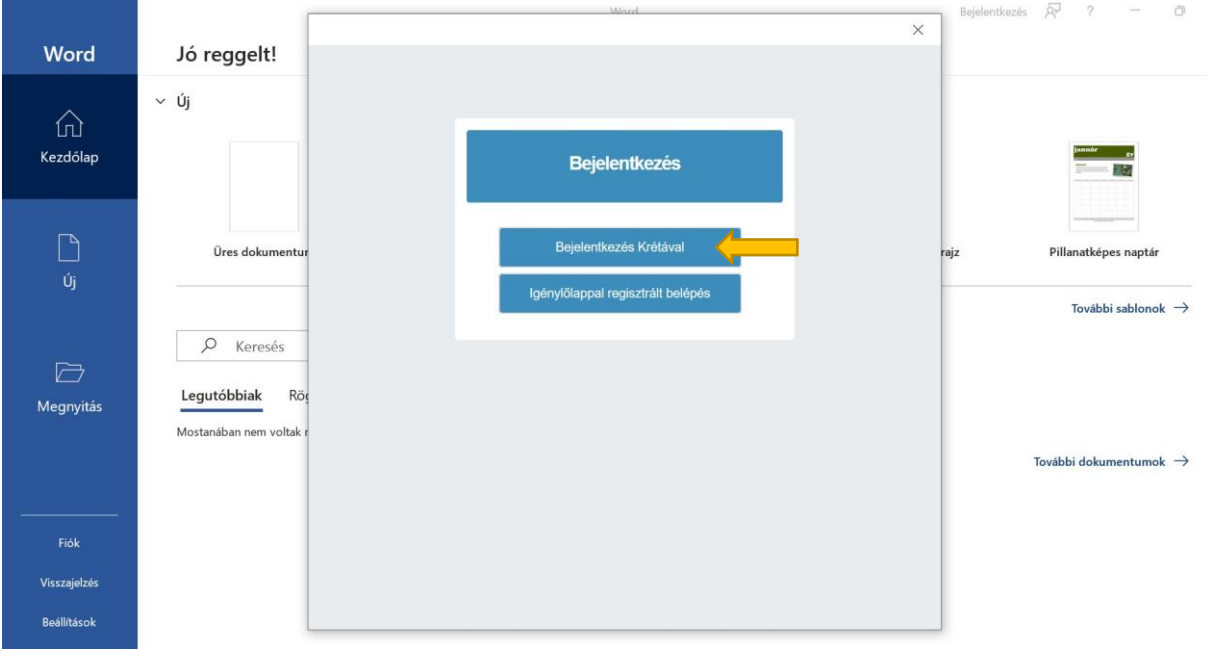

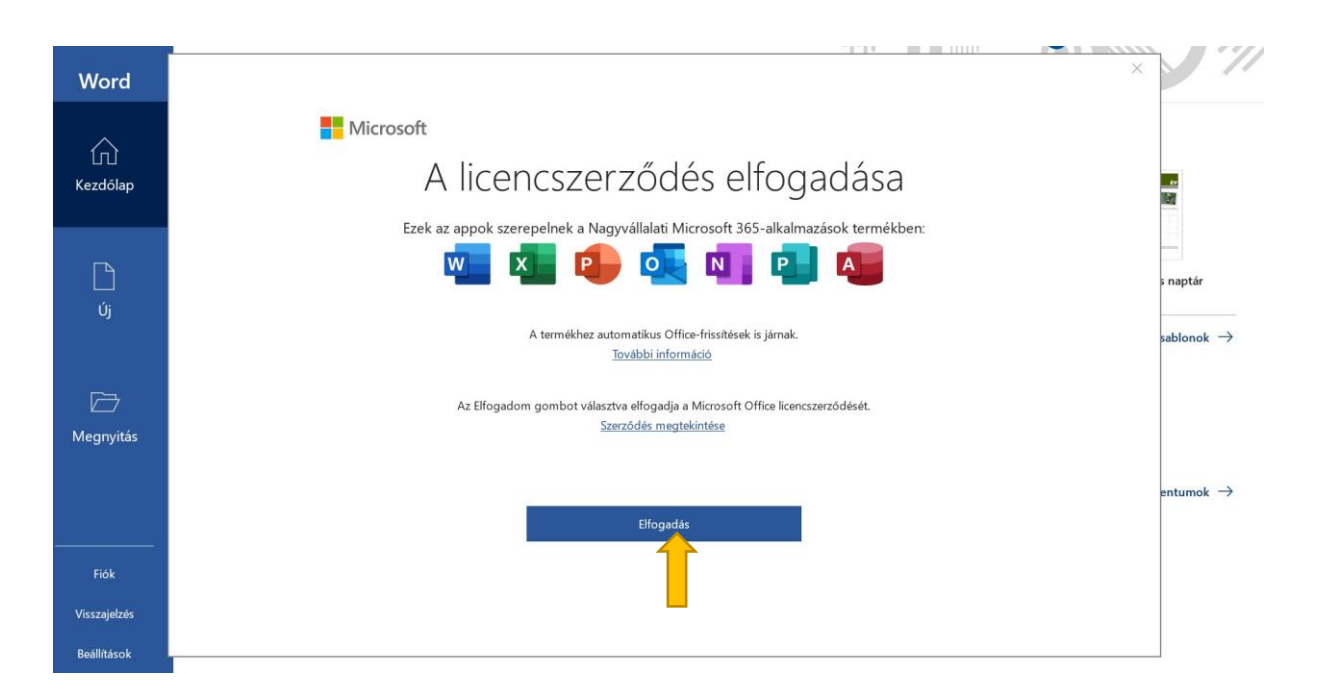

Ha korábban rossz azonosítóval történt a bejelentkezés, először ez ki kell jelentkeztetni.

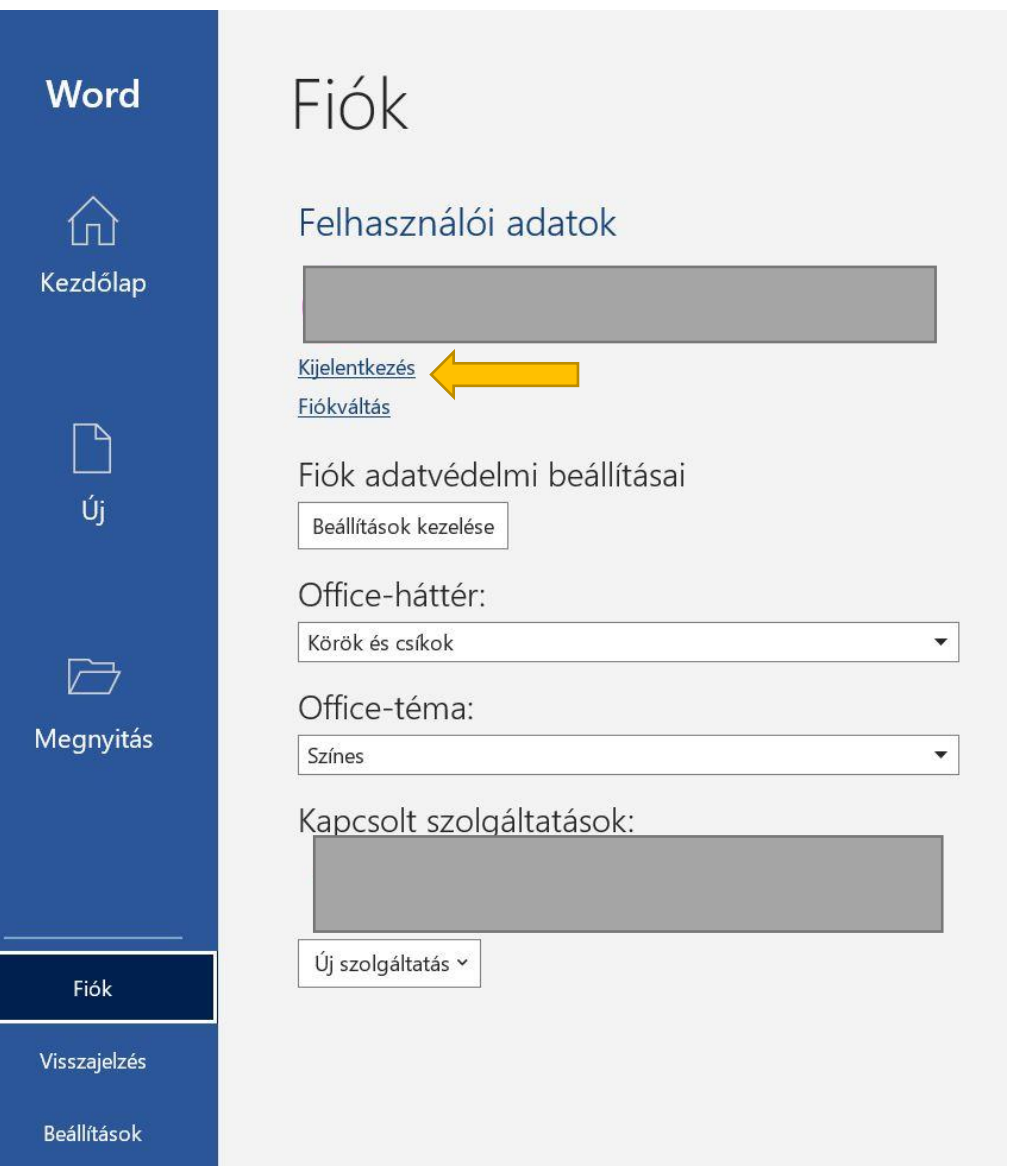

Ezután lehet a @m365.edu.hu végű azonosítóval bejelentkezni.

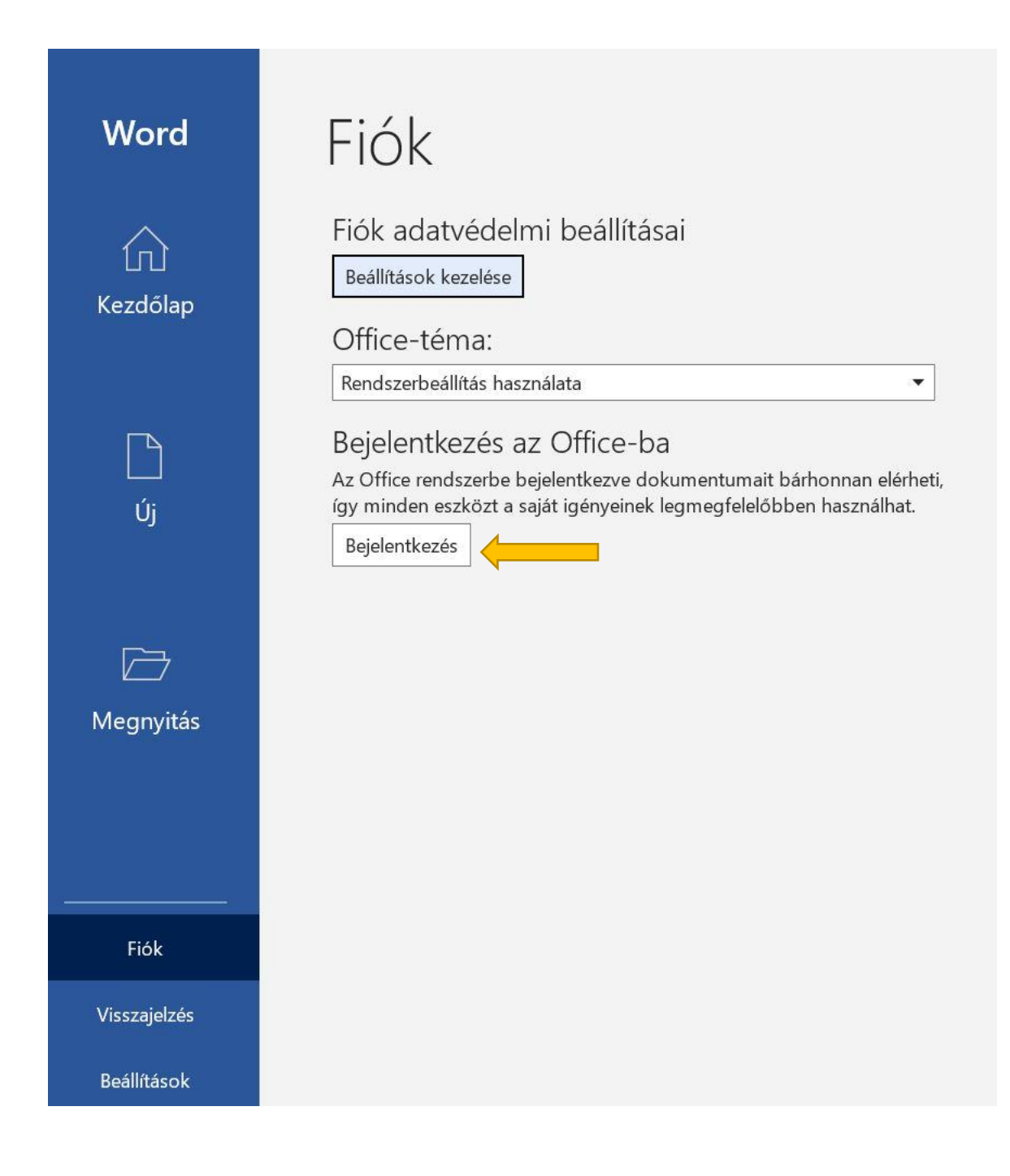

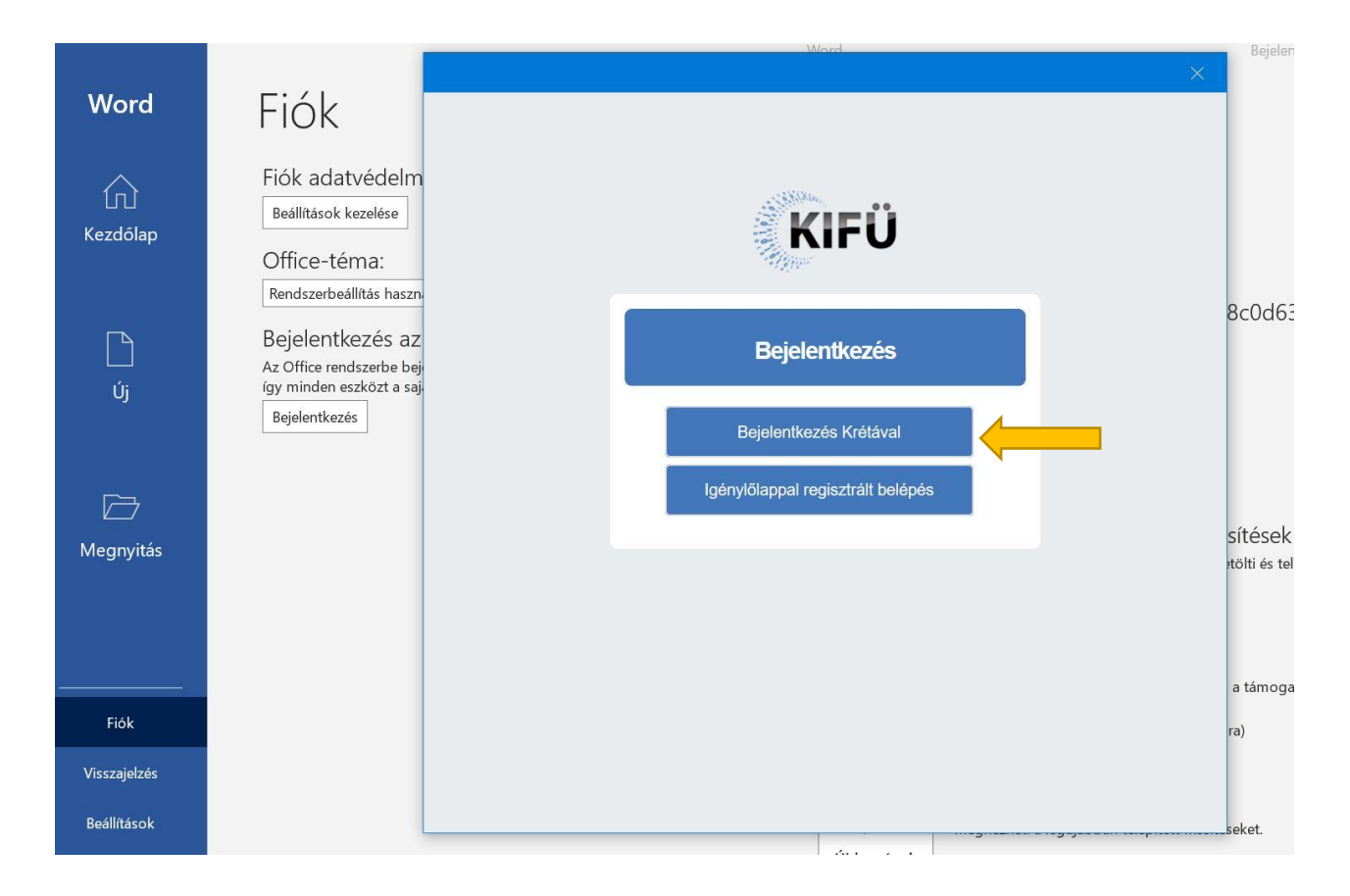